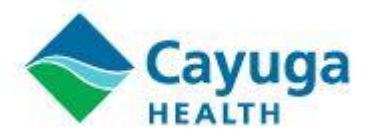

# **Daily Screening Instructions**

# **COVID Daily Screening Instructions**

To complete the required daily screening please follow the instructions below:

# **Step One:**

Navigate to [http://groton.cayugahealth.com.](http://groton.cayugahealth.com/) The system will prompt you to enter your email.

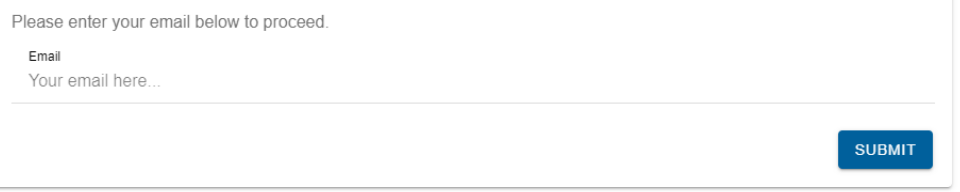

A verification code will be sent to your email, you will need to enter this code to access the screening form.

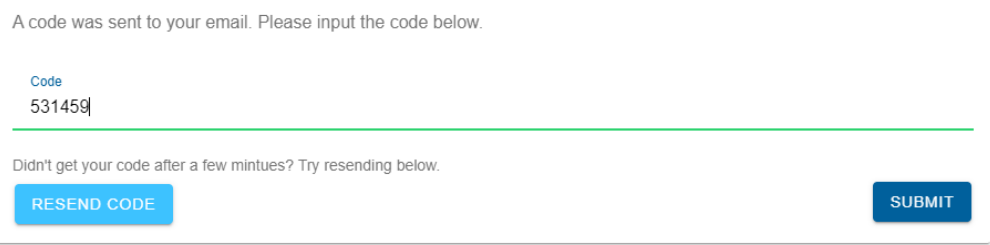

NOTE: You will only need to enter a code the first time you sign in, after the first time you use the screening system you will get a daily reminder email with a link sent in the body of the email. This link will be unique to you and therefore you will not need to enter a verification code. **Do not share this link with others.**

### Daily email with link to the screening:

 $\mathop{\mathrm{Dear}}$ 

Before going to campus for the day you are required to complete the daily health screening. You can access the system using the link below:

**Daily Health Screening** 

Do not share this link, it is unique to you. Thank you. Cayuga Health

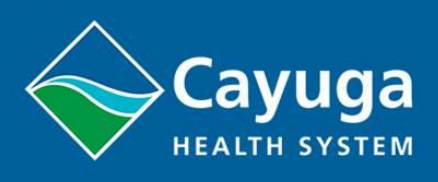

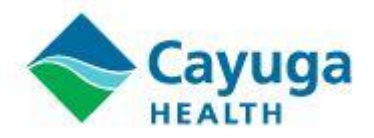

# **Step Two:**

Once you have entered the daily health screening website, you are required to answer a series of questions. It is important that you carefully and honestly answer each of the questions as they appear on the screen.

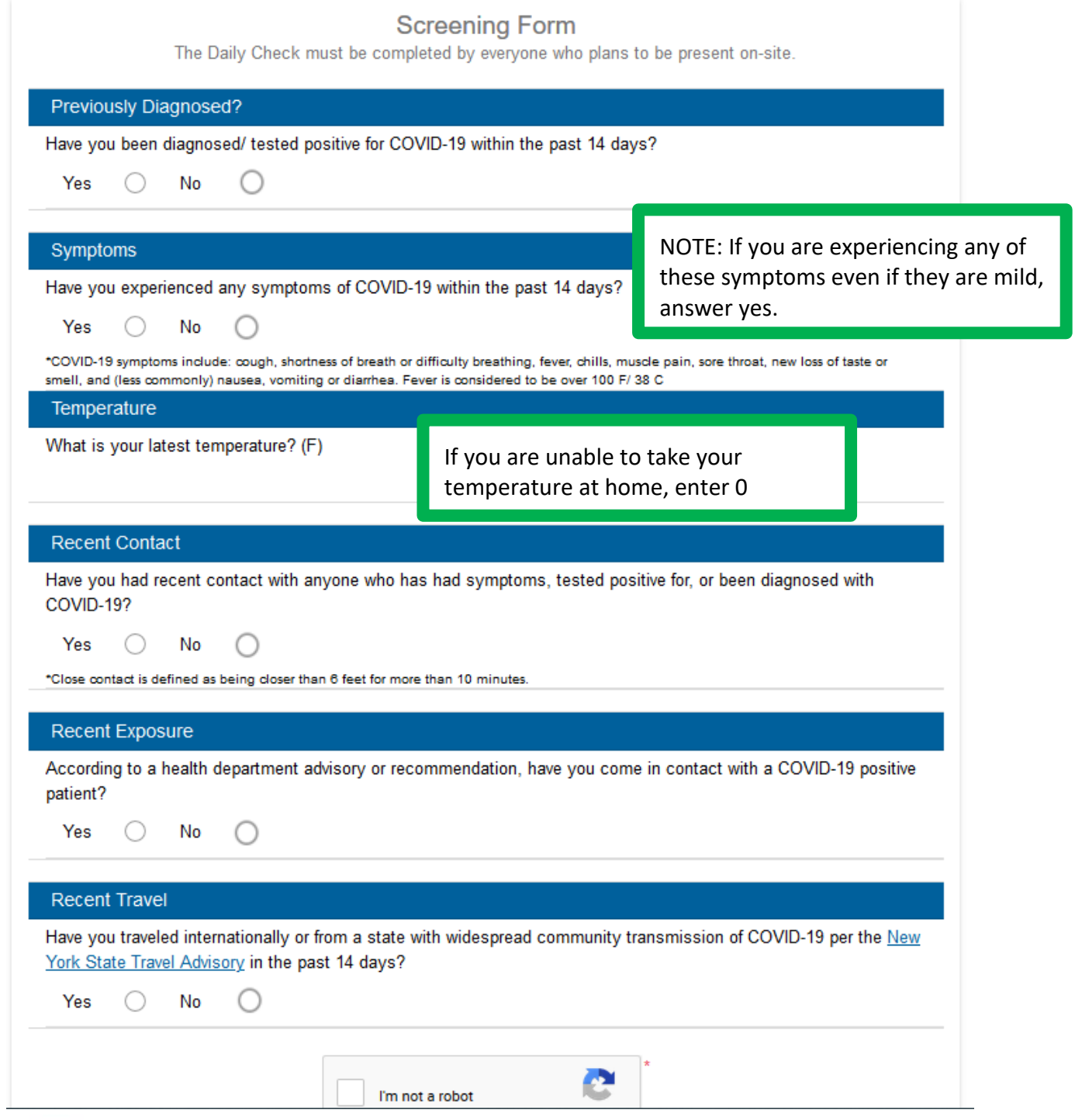

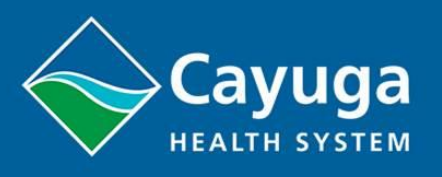

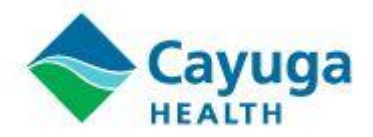

# **Step Three:**

After you answer all the required questions, the site will direct you to your status page. Please save the link provided in the status for your records. You will also receive an email confirmation.

Green Status Example

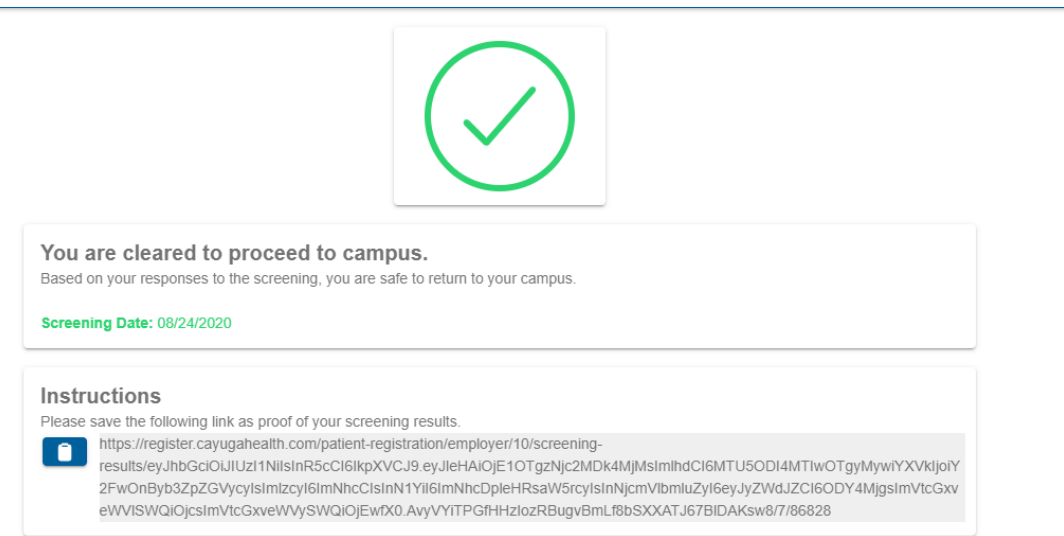

### Red Status Example:

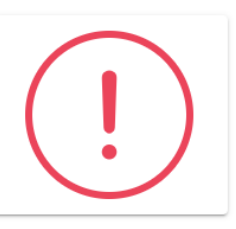

You are not authorized to return to campus. Based on your responses to the screening, it is not safe for you to return to your campus. In order to return to your campus see the below for instructions on how to proceed.

Screening Date: 08/24/2020

#### Instructions

1) Please save the following link as proof of your screening results.

There is a state the following link as proof of your screening results.<br> **COMPARE:** CONFIDENTIAL COMPARE: CONFIDENTIAL CONFIDENTIAL CONFIDENTIAL CONFIDENTIAL CONFIDENTIAL CONFIDENTIAL CONFIDENTIAL CONFIDENTIAL CONFIDENTIAL

results/eyJhbGciOiJIUzI1NiIsInR5cCI6IkpXVCJ9.eyJleHAiOjE1OTgzODQ1NTU4NjcsImlhdCI6MTU5ODI5ODE1NTg2NywiYXVkIjoi Y2FwOnByb3ZpZGVycyIsImIzcyI6ImNhcClsInN1YiI6ImNhcDpleHRsaW5rcyIsInNjcmVlbmluZyI6eyJyZWdJZCI6ODAyNzUsImVtcGx veWVISWQiOjcsImVtcGxveWVySWQiOjEwfX0.06Hf8Eef0hVg\_k1qjS41Reb0kOZ52rypsGiK7Xu9KAo/7/80275

2) You must complete a telehealth visit to go to campus. Click the link below to create a registration.

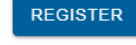

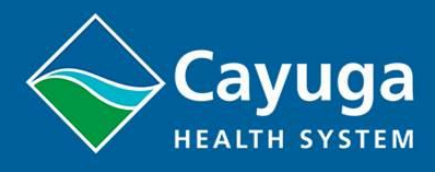

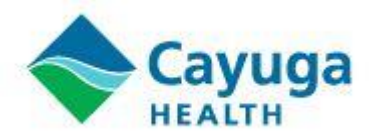

If you screen "Red" you will need to schedule a telehealth appointment. Continue to Step Four for instructions.

# **Step Four:**

Click on the register button to schedule a telehealth appointment.

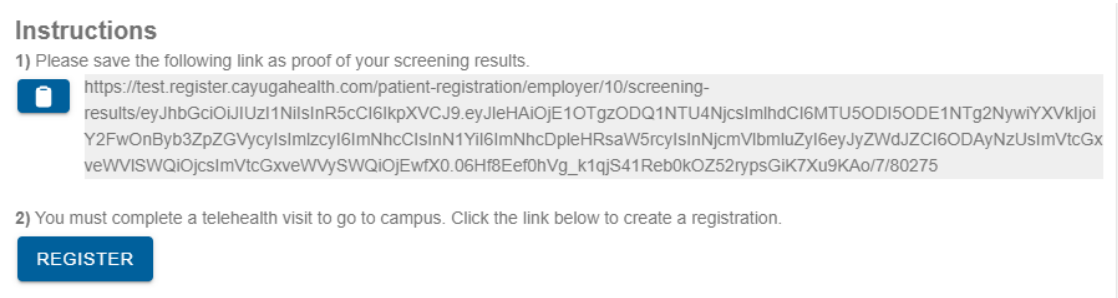

You will be direct to a screen where you will need to put in your insurance information.

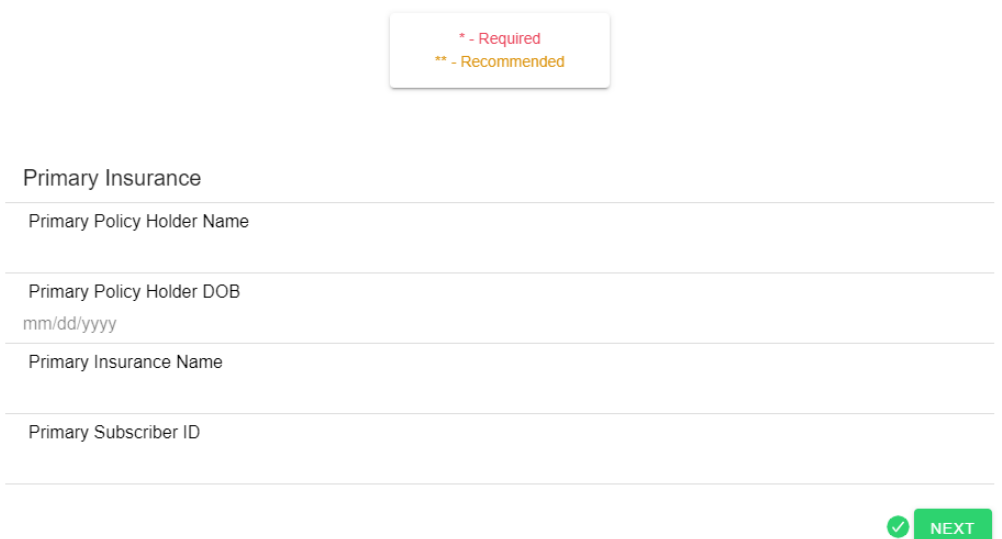

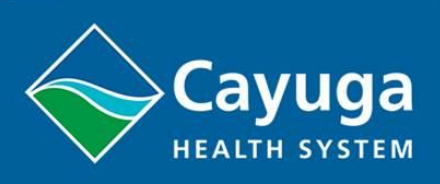

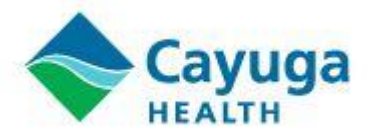

# You will be taken to a consent form, you will need to click the consent box and type in you name before clicking the next button.

Acknowledgement, Consent, & Release

#### Acknowledgement & Consent

I hereby authorize Cayuga Health System and its affiliates, including Cayuga Medical Center and Cayuga Medical Associates, to examine, diagnose, and assess my health conditions, and to provide services to effectively treat me. I understand that health information about me may be shared for treatment of my condition, payment for services provided, and normal business operations. For these purposes, we may disclose your information to other healthcare providers including: pathologists, radiologist, and emergency physicians. I acknowledge and agree that this applies to all visits at Cayuga Health System and its affiliates, including Cayuga Medical Center and Cayuga Medical Associates. I acknowledge that I have been offered the HIPAA Notice of Privacy Practices and that I am duly authorized to provide acknowledgement of receipt. Notice of Privacy Practices are available here and here. I acknowledge that I have read and understand the above information.

#### Release of Information

I hereby authorize Cayuga Health System and its affiliates, including Cayuga Medical Center and Cayuga Medical Associates<br>to release copies of all of my COVID-19 testing records and demographic information to the organizat the beginning of this registration. Unless it is revoked, this authorization will remain in effect for so long as the disaster emergency in New York State declared on March 7, 2020 remains in effect. I understand I may rev time by presenting written revocation to the Health Information Management Department of Cayuga Medical Center. Revocation will not apply to information already released in response to this authorization. I understand that any release of information carries with it the potential for re-disclosure by the recipient and may not be protected by the federal privacy rules. Cayuga Medical Center and Cayuga Medical Associates will not condition treatment, payment, or eligibility of benefits on completion of an authorization. You may request a copy of this authorization.

□ I consent to signing this document electronically \*

Please enter your name below to sign \*

Signature of patient / patient representative

If patient representative, relationship to patient

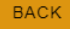

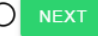

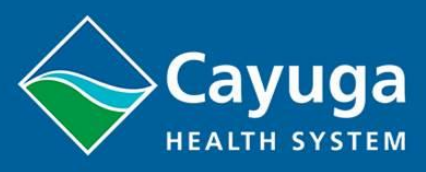

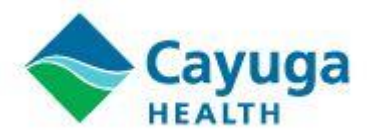

The next screen will prompt you to select a date and time for your telehealth appointment. It's advised that you select the next available appointment.

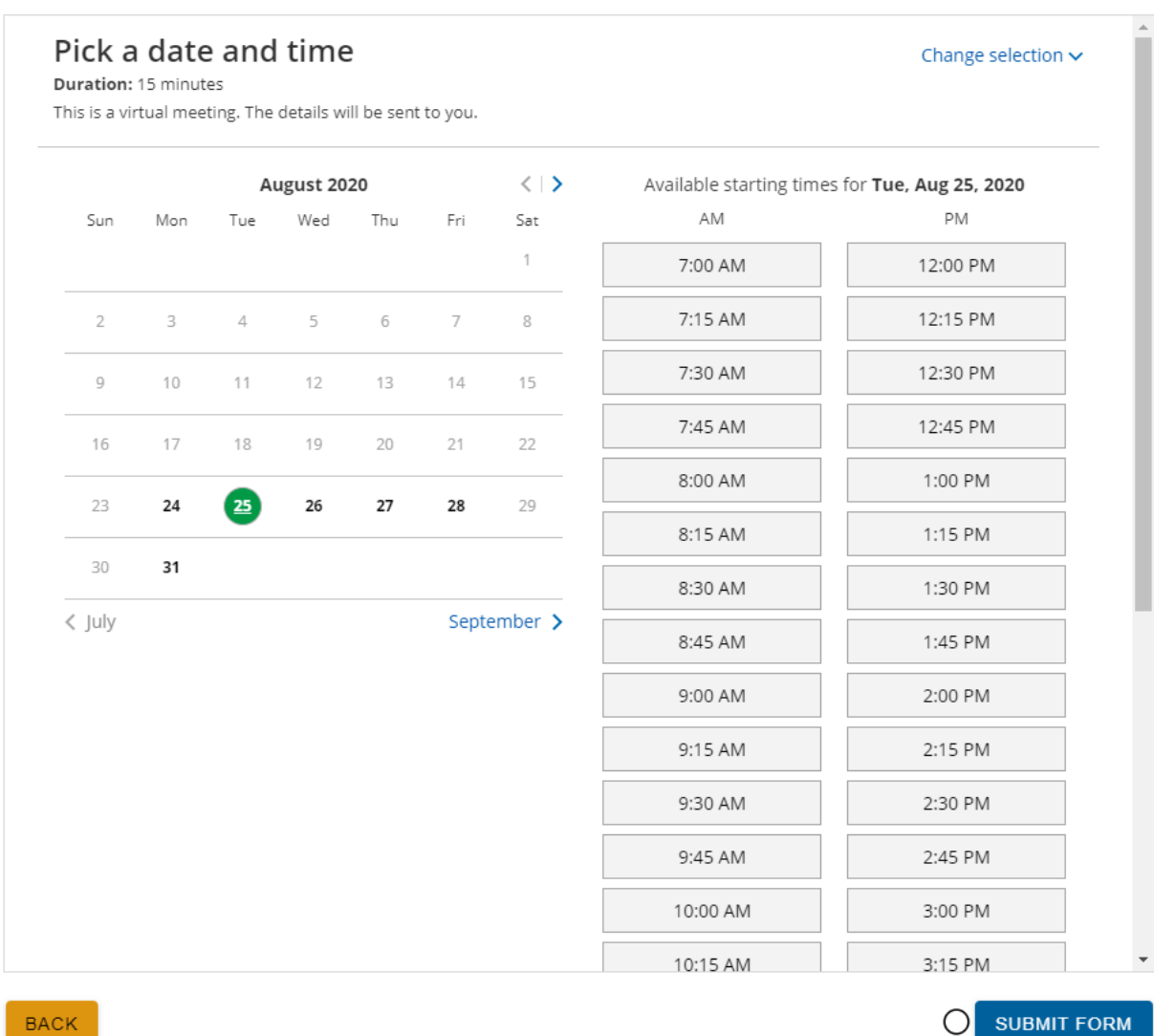

OI

Showing schedule for COVID Telehealth Consult (DEV)

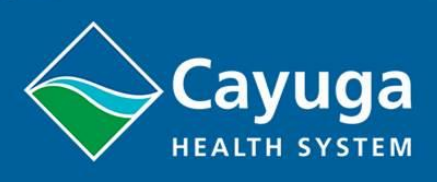

 $\mathsf{BACK}$ 

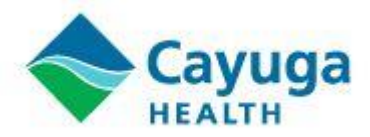

Once you select your appointment time and complete booking your appointment, you will be given a confirmation number.

Thank You

Your registration is complete. Your registration for a COVID-19 telehealth consult is complete. You should receive an email confirmation with your scheduled date and time. Please save the following Registration ID for tracking purposes: 80276

You will also be sent an email confirmation message. This emails contains the details of your appointment, including the Zoom link for your appointment. Click this link 5 minutes before your scheduled appointment begins. You may have to wait for the Provider to join the Zoom meeting.

# Your booking is confirmed

Dear

Your booking is confirmed. See below for more information. If the event is not already in your calendar, please use the calendar links provided below to add it.

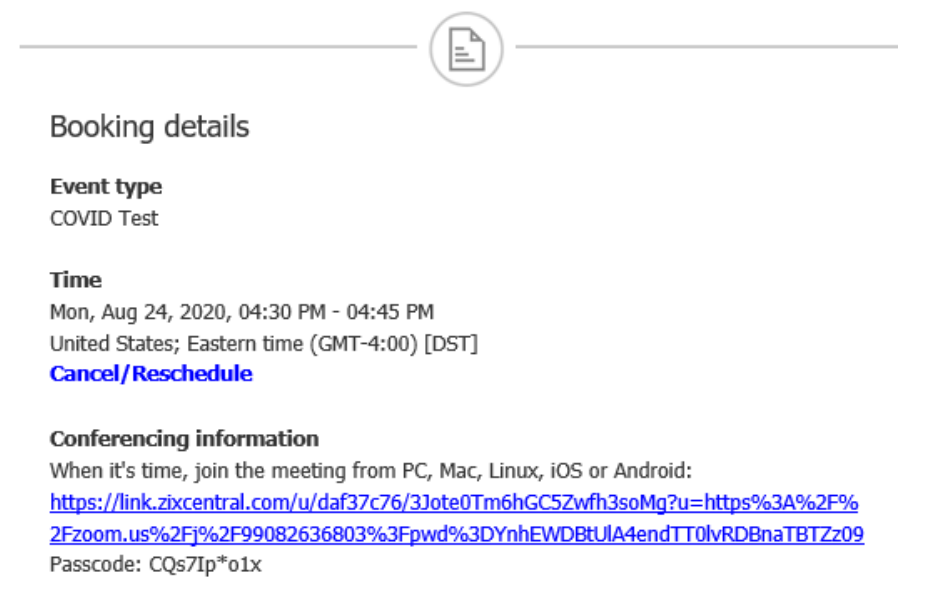

The Cayuga Health Provider will advise on next steps during your visit. Based on the Provider's evaluation, you may be cleared to return to campus or they may be directed to COVID-19 testing.

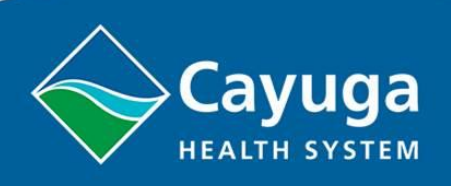